# **راهنمای نویسندگان**

**روش استفاده از نرم افزار EndNote**

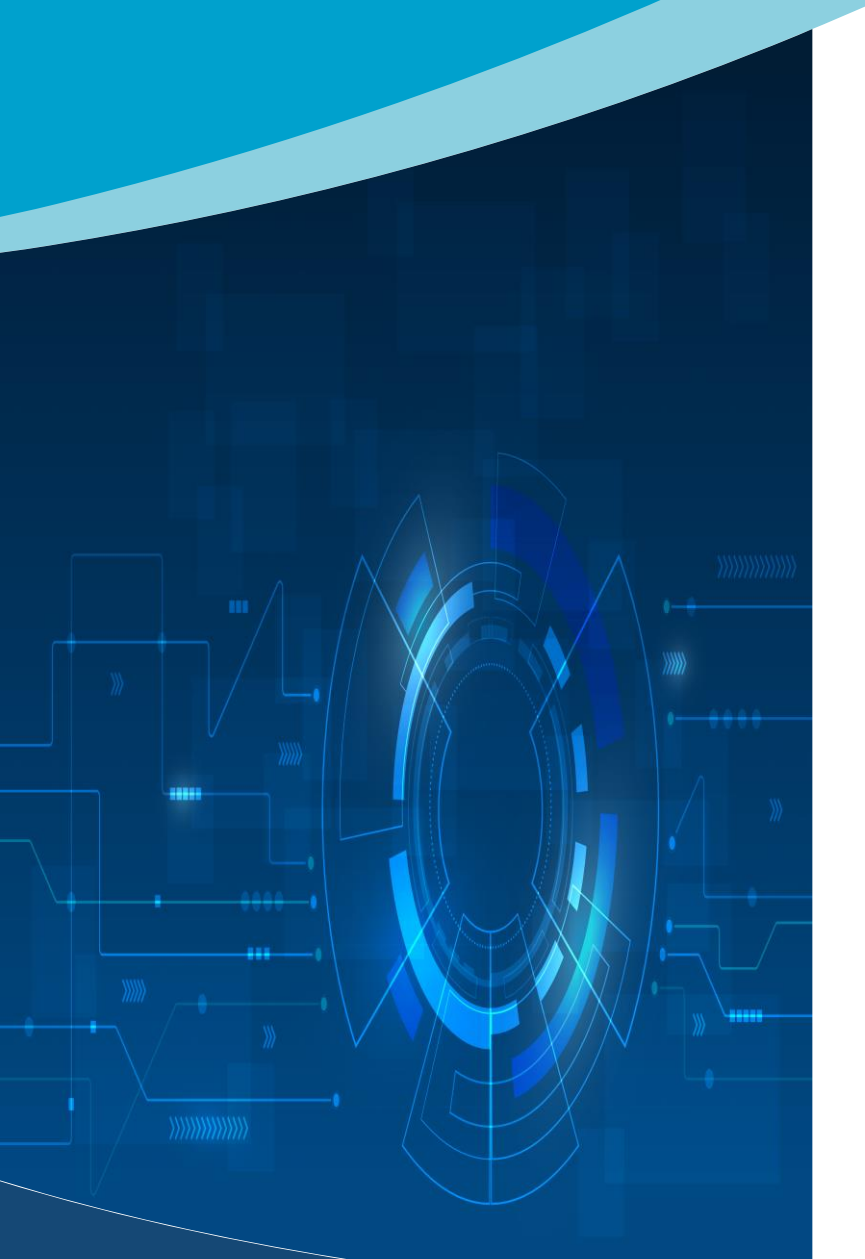

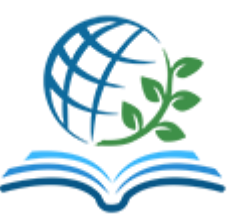

#### **فصلنامه مطالعات مدیریت و توسعه پایدار** [http://msds.iauzah.ac.ir](http://msds.iauzah.ac.ir/)

نویسنده محترم، ضمن تشكر از انتخاب فصلنامه مطالعات مدیریت و توسعه پایدار برای انتشار حاصل تحقیقات ارزنده خود، خواهشمند است جهت سهولت در ارسال مقاله، این راهنما را مطالعه فرمایید.

با توجه به اینكه مدیریت منابع در زماني كه تعداد منابع داخل متن زیاد است دشوار مي باشد، نرمافزار اندنوت در این راه به شما كمک ميكند. در این صفحات به صورت مختصر، روش استفاده از نرمافزار اندنوت برای ورود منابع توضیح داده شده است.

قلم، نخستین آفریده کردگار است. به او فرمود: بنگار، و قلم آنچه را بود و تا روز رستخیز خواهد بود، همه را در نوشتار آورد.

#### **استفاده از نرمافزار اندنوت برای مدیریت منابع**

پس از نصب نرم افزار EndNote و انجام فرآیند كرك، نرمافزار را اجرا نمایید.

جهت ورود منابع به صورت دستي در نرم افزار اندنوت، از نوار ابزار باالی صفحه گزینه References و سپس گزینه اول، Reference New را انتخاب نمایید یا از تركیب دكمههای كنترل<sup>+</sup> <sup>N</sup> استفاده نمایید تا منوی ورود اطالعات نمایش داده شود.

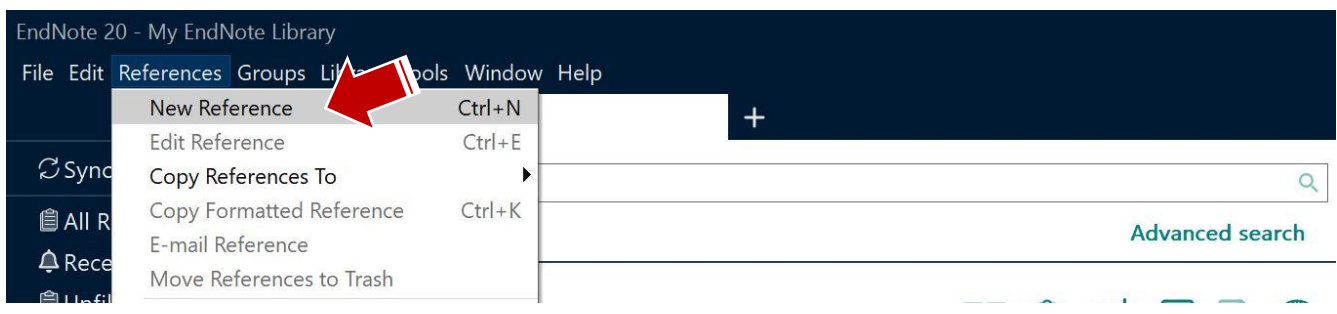

#### در منویي كه نمایش داده ميشود، اطالعات ضروری مربوط به هر منبع را وارد نمایید.

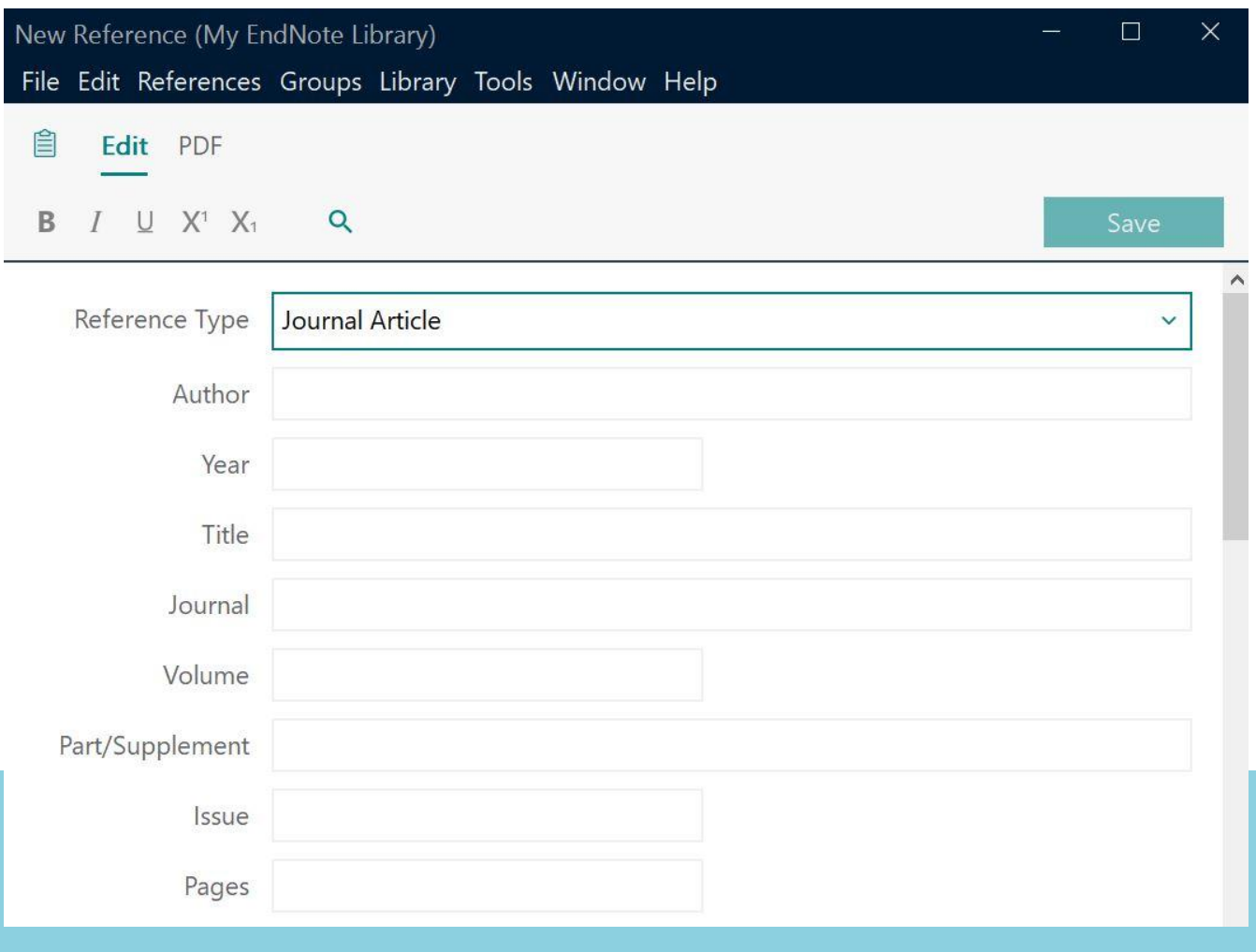

#### **ورود اطالعات مربوط به منابع در اندنوت**

تكمیل تمامي باكسهای نمایش داده شده در صفحه Reference New ضروری نیست، اما سعي شود كه كلیه اطالعات ذیل را وارد نمایید:

- ابتدا در قسمت Type Reference باید نوع منبع )به عنوان مثال، كتاب، مقاله ژورنال، و...( را انتخاب نمایید.
- در قسمت Author باید نام نویسنده یا نویسندگان را وارد نمایید. توجه شود كه باید ابتدا نام خانوادگي نویسنده نوشته شود، سپس یک ویرگول گذاشته شود و پس از آن نام كوچک نویسنده درج شود. برای وارد كردن نام سایر نویسندگان، باید بعد از نام كوچک نویسنده اول دكمه اینتر را فشار دهید و در خط بعدی نام نویسنده دوم را وارد نمایید و به همین صورت ادامه دهید تا اسامي كلیه نویسندگان وارد نرم افزار شود.
	- در قسمت Year سال انتشار منبع را بدون پرانتز وارد نمایید.
		- در قسمت Title نام مقاله یا كتاب یا.... را وارد نمایید.
			- در قسمت Journal نام مجله را وارد نمایید.
	- شماره Volume <sup>و</sup>Issue مجله و شماره صفحات مقاله را نیز در محل مشخص شده درج نمایید.

در صورتي كه منبع مورد استفاده شما كتاب بوده است، موارد ذیل را نیز در محل مشخص شده درج نمایید:

- در قسمت Publisher نام انتشارات را وارد نمایید.
- در قسمت Published Place محل نشر را مشخص نمایید.
- در قسمت Edition مشخص نمایید كه از ویرایش چندم كتاب استفاده نمودهاید.
	- در قسمت Translator نام مترجم كتاب وارد شود.

پیشنهاد ميشود كه اگر منبع مورد استفاده شما فارسي بوده، در قسمت Notes عبارت )Persian In )را درج نمایید.

پس از وارد نمودن كلیه اطالعات مورد نیاز برای هر منبع، دكمه Save را در باالی صفحه كلیک كنید.

نمونهای اطالعات وارد شده برای مقاله برگرفته از یک مجله، در شكل ذیل نمایش داده شده است.

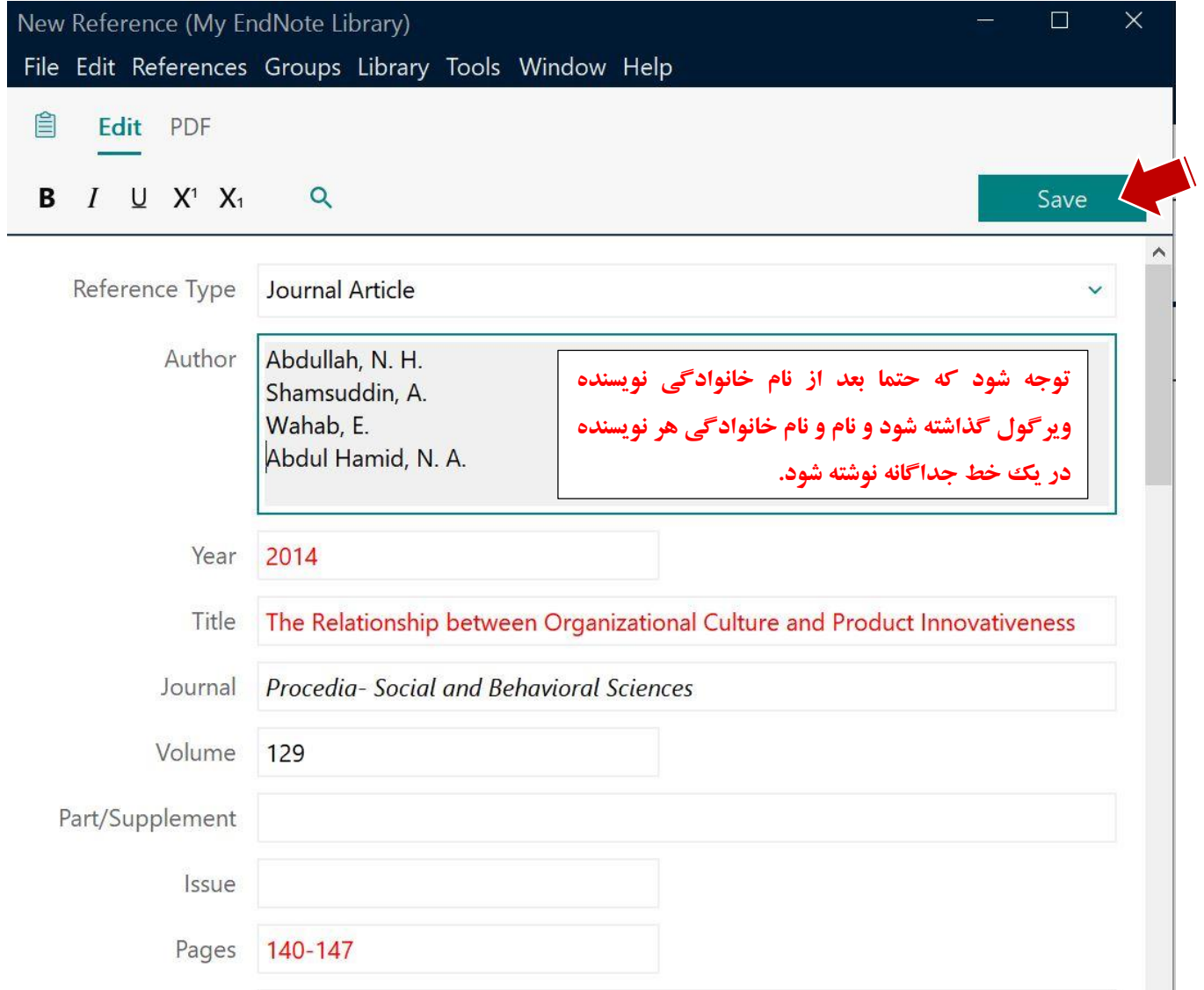

پس از ذخیره اطالعات هر منبع، ميتوانید برگه Reference New را ببندید و نتیجه را مشاهده نمایید.

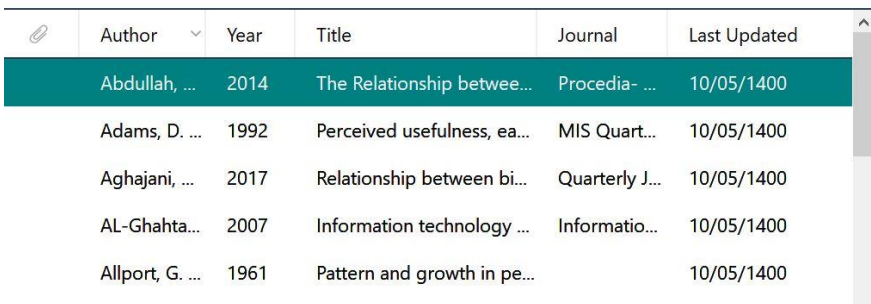

Abdullah, N. H., Shamsuddin, A., Wahab, E., &<br>Abdul Hamid, N. A. (2014). The Relationship between Organizational Culture and Product Innovativeness. Procedia- Social and Behavioral Sciences, 129, 140-147.

اگرفرمت نمایش داده شده در سمت راست صفحه اندنوت، با فرمت APA همخواني ندارد، جهت تغییر استایل به روش ذیل عمل كنید:

- 1( از نوار باالی صفحه، Tools را انتخاب نمایید.
	- 2( حاال Styles Output را انتخاب نمایید.
- 3( سپس ...Manager Style Open را انتخاب نمایید.

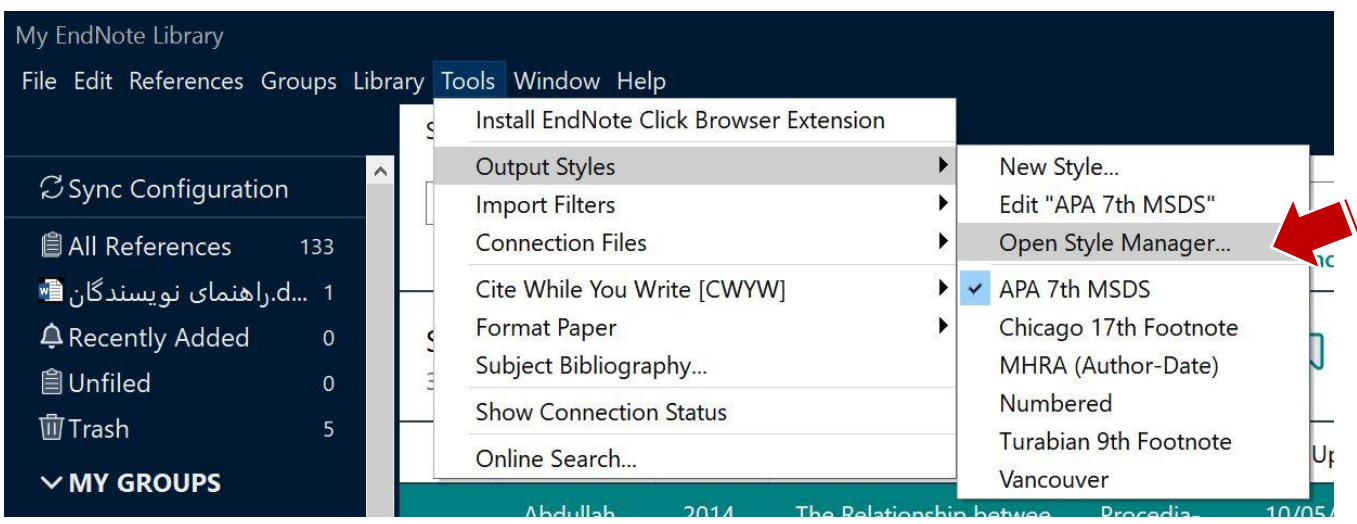

در پنجرهای كه نمایش داده میشود، گزینه APA 7th را پیدا كرده و تیك بزنید. سپس پنجره را ببندید.

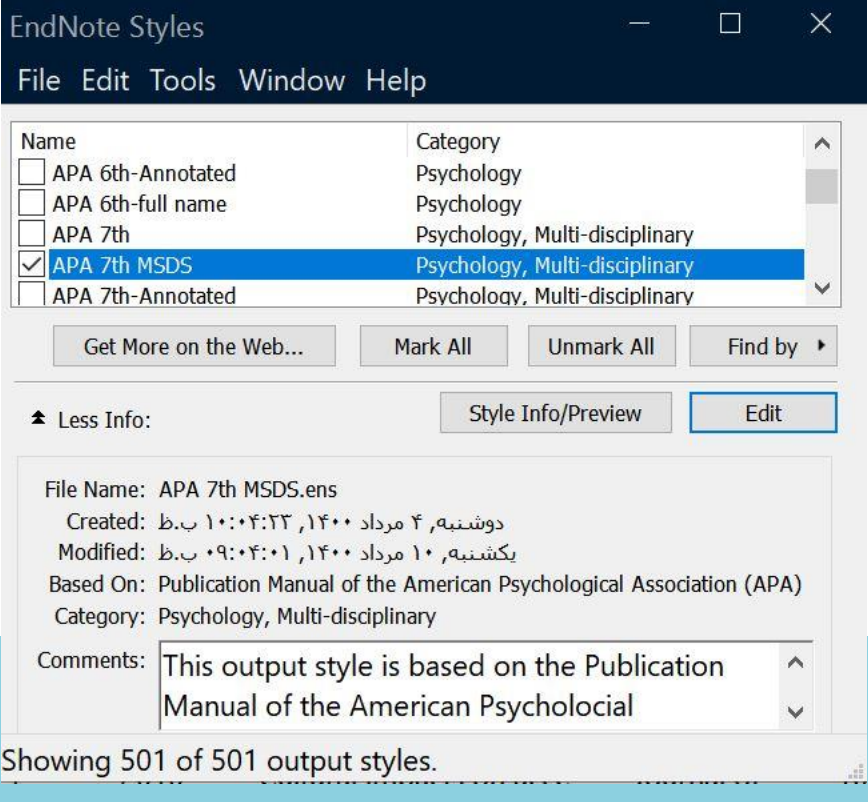

### **ورود اطالعات مربوط به منابع در** Word

پس از نصب نرمافزار اندنوت در سیستم شما، تب مربوط به اندنوت در نرمافزار ورد قرار ميگیرد.

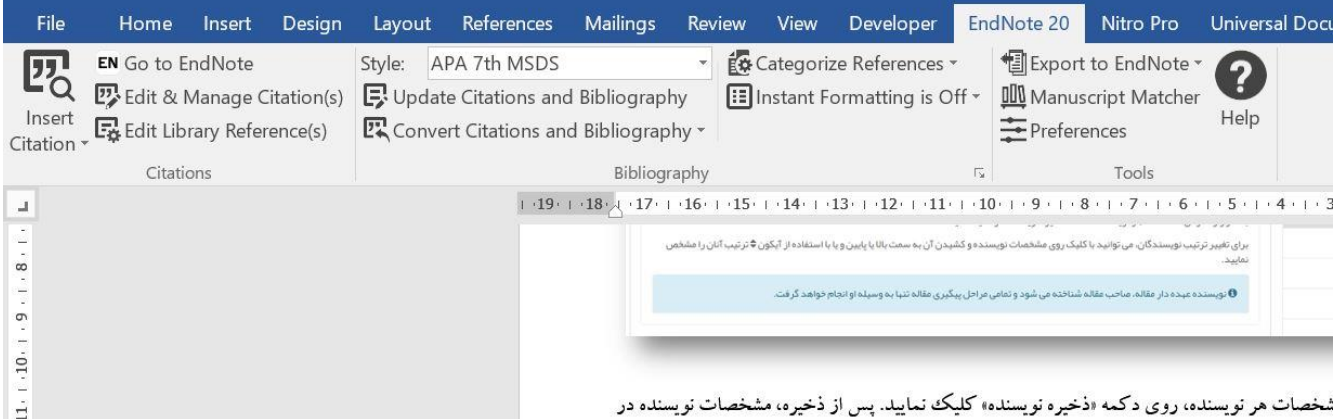

اگر استایل مورد نظر شما در بخش Style در تب اندنوت نمایش داده نميشود، ميتوانید با باز كردن منوی كركرهای روبری آن و انتخاب گزینه Select Another Styleاستایل APA 7th را جستجو و انتخاب نمایید.

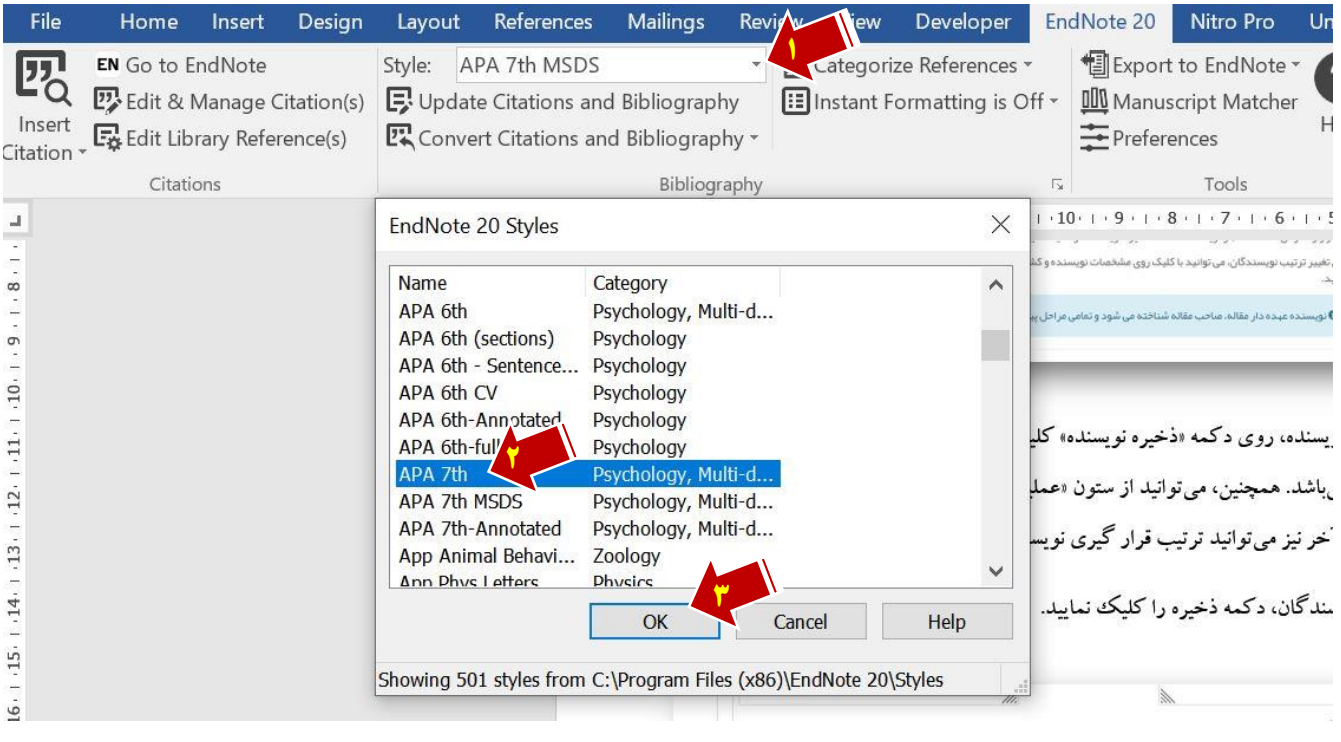

جهت درج منبع درون متني، مراحل ذیل را طي كنید:

- ابتدا منبع یا منابع مورد نظر را در نرم افزار اندنوت انتخاب نمایید.
- برای قرار دادن منابع درون متن، ابتدا بخش Formatting Instantرا در حالت off قرار دهید.
	- سپس مكان نما را در محل درج منبع درون متني قرار دهید.
		- دكمه Citations Selected Insert را كلیک نمایید.

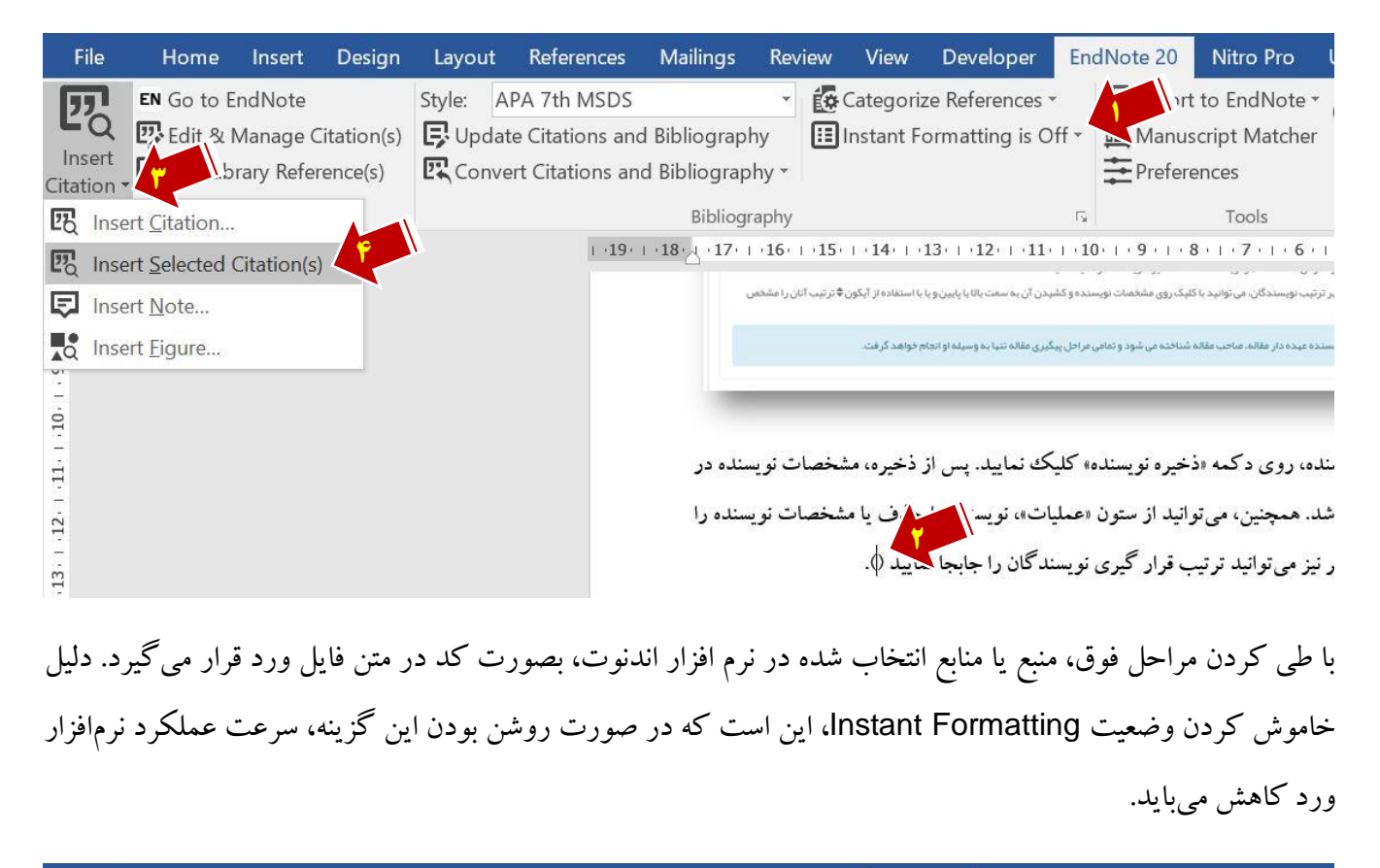

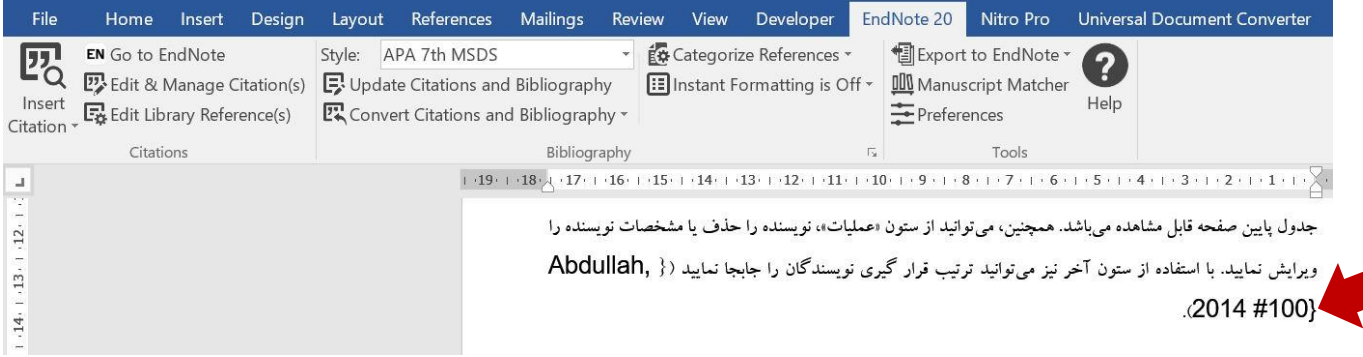

## اقدام بعدی، فعال كردن گزینهای است كه منابع داخل متن را به لینك تبدیل می كند (لینك به محل هر منبع در فهرست منابع).

به این منظور، از تب اندنوت، فلش كوچک كنار قسمت Bibliography را كلیک نمایید.در پنجرهای كه باز ميشود، گزینه Link in-text citations to references in the bibliography را كليك كنيد. فعال نماييد. در نهايت، دكمه Ok را كليك كنيد.

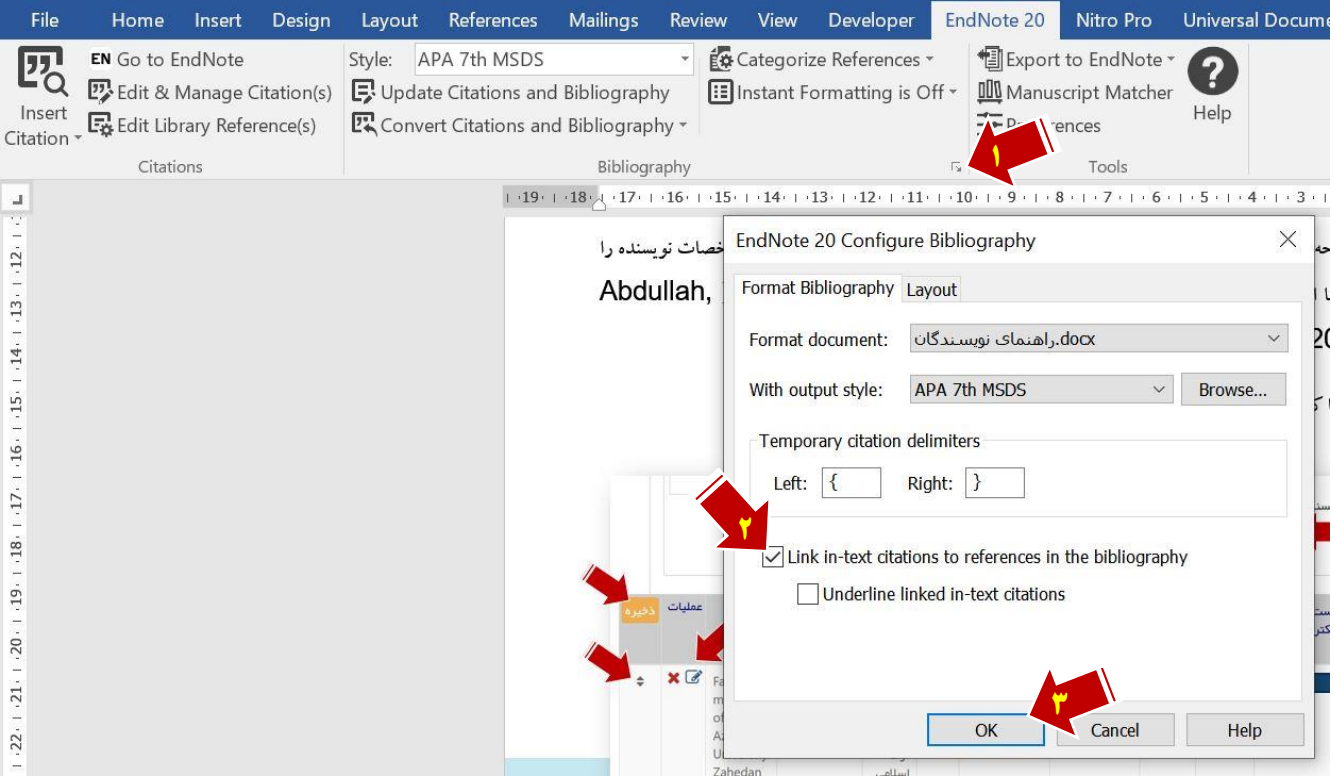

پس از پایان ورود تمامي منابع درون متن، فایل ورد خود را ذخیره نموده و سپس جهت درج فهرست منابع و از حالت كد خارج شدن منابع درون متنی، روی گزینه Update Citations and Bibliography در تب اندنوت در نرم افزار Word كلیک نمایید.

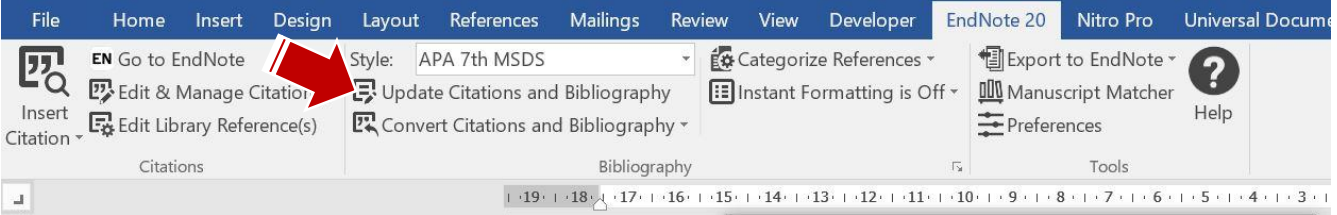

پس از گذشت مدت زماني، عملیات درج فهرست منابع پایان ميیابد و ميتوانید فایل نهایي را ذخیره نمایید.

فصلنامه مطالعات مدیریت و توسعه پایدار

[http://msds.iauzah.ac.ir](http://msds.iauzah.ac.ir/)